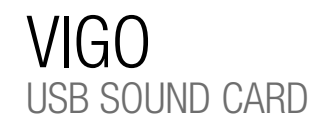

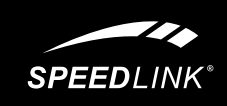

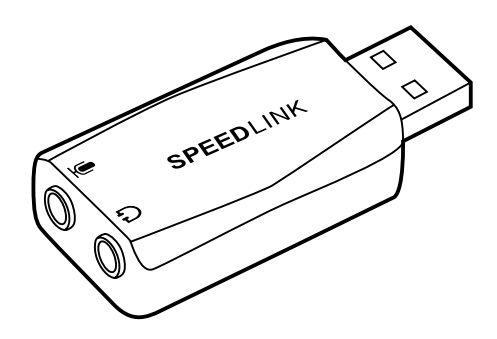

## QUICK INSTALL GUIDE

- 1. Csatlakoztassa a hangkártyát számítógépe vagy Macs\*-e szabad USB portjára. Az operációs rendszer a készüléket magától konfigurálja.
- 2. Csatlakoztassa a fejhallgatót vagy a hangszórót a hangkártya zöld aljzatával és a mikrofont a rózsaszínű aljzattal.
- 3. Válassza ki az USB-hangkártyát alapkészüléknek lejátszáshoz és felvételhez. A Windows\* Vista/7/8 alatt találja meg a megfelelő menüt a vezérlőpulton "Hardver és hangzás"/ "Hangzás" alatt (lásd az ábrán). Windows\* XP-nél ez a pont "Hangzás és audió készülékek" / "Audió" néven található meg. Mac OS\* X-ban a menü a rendszerbeállításoknál "Hardver" / "Hangzás" alatt található meg.

SL-8850-BK-01

### **SPEEDLINK®**

HU

- 1. Zapojte soundkarte do volného USB rozhraní Vašeho počítače nebo Macs\*. Operační systém nakonfiguruje přístroj automaticky.
- 2. Zapojte Vaše sluchátka nebo reproduktory do zelené zdířky na zvukové kartě a Váš mikrofon do růžové zdířky.
- 3. Zvolte zvukovou kartu USB jako výchozí zařízení pro reprodukci a nahrávání. U Windows\* Vista/7/8 najdete příslušné menu v Řízení systému pod "Hardware a Sound"/ "Sound" (viz obrázek), u Windows\* XP se zápis nazývá "soundy a audiopřístroje" / "Audio". U Mac OS\* X najdete menu v Nastavení systému pod ..Hardware" / ..Sound".

### EL

- 1. Συνδέστε την κάρτα ήχου σε μια ελεύθερη διασύνδεση USB του Η/Υ ή του Mac\* σας. Το λειτουργικό σύστημα διαμορφώνει αυτόματα τη συσκευή.
- 2. Συνδέστε τα ακουστικά σας ή τα ηχεία με την πράσινη υποδοχή της κάρτας ήχου και το μικρόφωνο με την υποδοχή ροζ χρώματος.
- 3. Επιλέξτε την κάρτα ήχου USB ως πρότυπη συσκευή για αναπαραγωγή και εγγραφή. Στα Windows\* Vista/7/8 θα βρείτε το αντίστοιχο μενού στο σύστημα ελέγχου στο "Υλικό και Ήχος"/ .. Ήχος" (δείτε την απεικόνιση), στα Windows\* XP ονομάζεται η εγγραφή , Ήχοι και συσκευές ήχου" / "Ήχος". Σε Mac OS\* X, το μενού βρίσκεται στις ρυθμίσεις συστήματος στο "Υλικό" / "Ήχος".

### **CZ**

3. Udvælg USB-lydkortets som standardenhed til afspilning og optagelse. Under Windows\* Vista/7/8 finder du den tilsvarende menu i systemstyringen under "Hardware og sound"/"Sound" (se figuren), under Windows\* XP er det "Sounds og audioenheder" / "Audio". Under Mac OS\* X finder du menuen i systemindstillinger under "Hardware"

- 2. Liitä kuulokkeet tai kaiuttimet äänikortin vihreään liitäntään ja mikrofoni vaaleanpunaiseen liitäntään.
- 3. Valitse USB-äänikortti vakiolaitteeksi toistoa ja tallennusta varten. Windows\* Vistassa/7/8:ssä vastaava valikko löytyy ohjaspaneelin kohdasta "Laitteistot ja ääni"/"Ääni" (katso kuva), Windows\* XP:ssä kohdan nimi on "Äänet ja äänilaitteet" / "Ääni". Mac OS<sup>\*</sup> X:ssä valikko löytyy järjestelmäasetuksista kohdasta .<br>"Laitteisto" / "Ääni".

## PT

- PC-en eller Macs\*. Operativsystemet konfigurerer apparatet automatisk.
- 2. Koble hodetelefonene eller høyttaleren til den grønne kontakten på lydkortet og mikrofonen til den rosa kontakten.
- 3. Velg USB-lydkortet som standardapparat for avspilling og opptak. Under Windows\* Vista/7/8 finner du den tilsvarende menyen i kontrollpanelet under "Maskinvare og lyd"/"Lyd" (se illustrasjon), under Windows\* XP heter det "Lyder og audioapparater" / "Audio". Under Mac OS\* X befinner menyen seg i systeminnstillingene under "Hardware" / "Sound".
- 1. Conecte a placa de som a uma interface USB livre do seu PC ou Mac\*. O sistema operativo configura automaticamente o aparelho.
- 2. Conecte os seus auscultadores ou colunas com a conector verde da placa de som e o seu microfone com o conector cor-de-rosa.
- 3. Selecione a placa de som USB como dispositivo padrão para a reprodução e gravação. No Windows\* Vista/7/8 encontra o respetivo menu no painel de controlo do sistema em "Hardware e Sound"/"Sound" (ver imagem), no Windows\* XP o registo chama-se "Sounds e dispositivos áudio"/"Audio". No Mac OS\* X encontra o menu nas configurações do sistema em "Hardware"/"Sound".

### **DK**

1. Tilslut lydkortet til et ledigt USB interface på din PC eller Mac\*. Operatørsystemet konfigurerer enheden automatisk.

2. Forbind hovedtelefonerne eller højtalere med lydkortets grønne bøsning og mikrofonen med den lyserøde bøsning.

/"Sound".

### SE

- 1. Anslut ljudkortet till en ledig USB-port på din PC eller Mac\*. Operativsystemet konfigurerar apparaten automatiskt.
- 2. Koppla hörlurar eller högtalare till det gröna uttaget på ljudkortet och mikrofonen till det rosa uttaget.
- 3. Välj USB-ljudkort som standardapparat för upp- och inspelning. I Windows\* Vista/7/8 hittar du motsvarande meny i kontrollpanelen under Maskinvara och Ljud/Ljud (se bilden), i Windows\* XP under Ljud och Audioapparater / Audio. I Mac OS\* X finns menyn i systeminställningarna under Maskinvara/Liud.
- 1. Liitä äänikortti PC:n tai Macin\* vapaaseen USB-liitäntään. Käyttöjärjestelmä konfiguroi laitteen

FI

automaattisesti.

### NO

### RO

- 1. Koble lydkortet til en ledig USB-port på 1. Conectați placa audio la un port UUSB liber al calculatorului (PC sau Mac\*). Sistemul de operare configurează automat aparatul.
	- 2. Conectați căștile sau difuzorul la mufa verde a plăcii audio și microfonul la mufa de culoare roz.
	- 3. Setați placa audio USB ca dispozitiv standard pentru reproducere și înregistrare. Pentru Windows\* Vista/7/8 meniul corespunzător poate fi accesat la Setări sistem/"Hardware si Audio"/"Audio" (vezi ilustrația), iar pentru Windows\* XP la "Audio și dispozitive audio"/"Audio". Pentru Mac OS\* X meniul poate fi accesat din Setări sistem, optiunea "Hardware"/ "Audio".

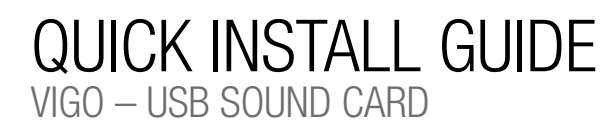

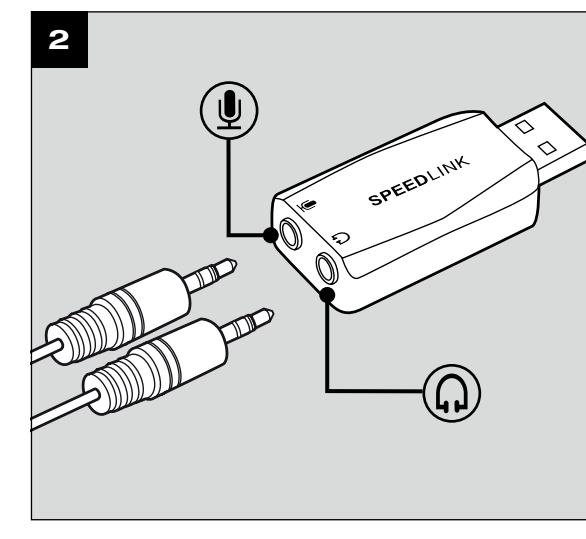

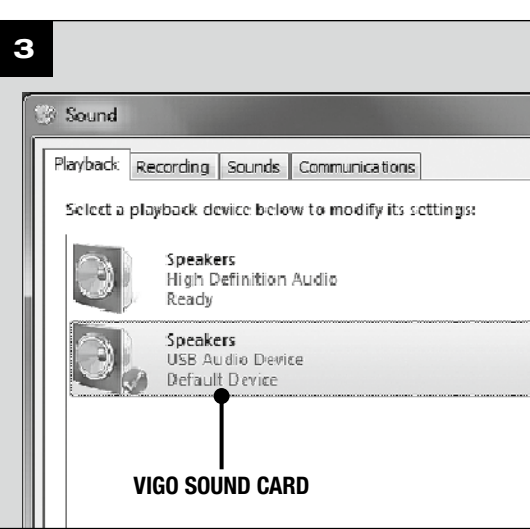

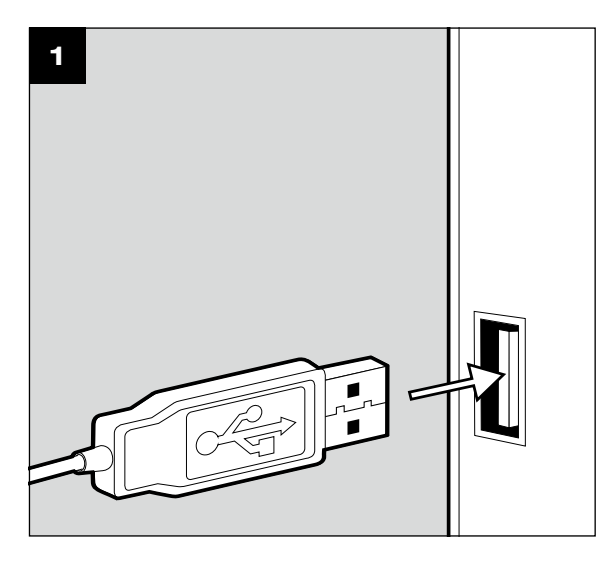

© 2015 Jöllenbeck GmbH. All rights reserved. SPEEDLINK, the SPEEDLINK word mark and the SPEEDLINK swoosh are registered trademarks of Jöllenbeck GmbH.

\* Microsoft, Windows, Windows XP, Windows Vista, Vista are registered trademarks of Microsoft Corporation in the United States and other countries. Mac and Mac OS are registered trademarks of Apple Inc. All trademarks are the property of their respective owner. Jöllenbeck GmbH shall not be made liable for any errors that may appear in this manual. Information contained herein is subject to change without prior notice. Please keep this information for later reference.

JÖLLENBECK GmbH, Kreuzberg 2, 27404 Weertzen, GERMANY

- 2. Plug your headphones or speakers into 2. Verbinden Sie Ihren Kopfhörer oder the sound card's green socket, and your microphone into the pink socket.
- 3. Set the USB sound card as the default device for audio playback and recording. Under Windows\* Vista/7/8, you'll find the relevant menu in the Control Panel under 'Hardware and Sound'/'Sound' (see illustration); under Windows\* XP, the menu is called 'Sounds and Audio Devices'/'Audio'. Under Mac OS\* X, the menu can be found in the System Preferences option under 'Hardware'/'Sound'.
- 1. Schließen Sie die Soundkarte an eine freie USB-Schnittstelle Ihres PCs oder Macs\* an. Das Betriebssystem konfiguriert das Gerät automatisch.
- Lautsprecher mit der grünen Buchse der Soundkarte und Ihr Mikrofon mit der rosafarbenen Buchse.
	- 3. Wählen Sie die USB-Soundkarte als Standardgerät für Wiedergabe und Aufnahme aus. Unter Windows\* Vista/7/8 finden Sie das entsprechende Menü in der Systemsteuerung unter "Hardware und Sound"/"Sound" (siehe Abbildung), unter Windows\* XP heißt der Eintrag "Sounds und Audiogeräte" / "Audio". Unter Mac OS\* X findet sich das Menü in den Systemeinstellungen unter "Hardware" / "Sound".

# TECHNICAL SUPPORT

### EN

Having technical problems with this product? Get in touch with our Support team – the quickest way is via our website: www.speedlink.com

### DE

Bei technischen Schwierigkeiten mit diesem Produkt wenden Sie sich bitte an unseren Support, den Sie am schnellsten über unsere Webseite www.speedlink.com erreichen.

### FR

En cas de difficultés techniques concernant ce produit, veuillez vous adresser à notre service d'assistance technique. Le moyen le plus rapide consiste à le contacter par le biais de notre site Web www.speedlink.com

EN

1. Plug the sound card into any free USB port on your PC or Mac\*. The operating system will automatically configure the device.

> 3. Выберите звуковую карту USB в качестве стандартного устройства для воспроизведения и записи. Под Windows\* Vista/7/8 соответствующее меню находится в панели управления "Устройства и звуки"/ "Звуки" (см. рисунок), под Windows\* ХР раздел называется "Звуки и аудиоустройства" / "Аудио". Под Мас OS\* X меню находится в системных настройках в разделе "Устройства" /

### FR

- 1. Raccordez la carte son à un port USB libre de votre PC ou de votre Mac\*. Le système d'exploitation configure automatiquement le nouveau périphérique.
- 2. Reliez votre casque ou vos enceintes à la prise verte de la carte son et votre microphone à la prise rose.
- 3. Sélectionnez la carte son USB comme périphérique par défaut pour la lecture et l'enregistrement. Dans Windows\* Vista/7/8, vous trouverez le menu correspondant dans le Panneau de configuration à la rubrique « Matériel et audio »/« Son » (voir illustration) ; dans Windows\* XP, cette catégorie est intitulée « Sons et périphériques audio » /« Audio ». Dans Mac OS\* X, le menu en question se trouve dans les Préférences système à la rubrique « Matériel » /« Son ».

### ES

- 1. Conecta la tarjeta de sonido a un puerto USB libre de tu ordenador o Mac\*. El sistema operativo detecta automáticamente el dispositivo y lo configura.
- 2. Enchufa tus auriculares o altavoces a la entrada verde de la tarjeta y el micrófono a la entrada de color rosa.
- 3. Selecciona la tarjeta USB como dispositivo estándar para la reproducción y grabación. En Windows\* Vista/7/8 el menú se encuentra en el panel de control en "Hardware y Sonido"/"Sonido" (ver fig.), en Windows\* XP el nombre correspondiente es .Dispositivos de sonido y audio"/"Audio". En Mac OS\* X el menú se encuentra en Configuraciones del sistema, "Hardware"/"Sonido".

RU

1. Подсоедините звуковую карту к свободному USB-порту ПК или Macs\*. Операционная система автоматически сконфигурирует

# устройство.

2. Соедините наушники или колонки с зеленым выходом звуковой карты, а микрофон с розовым выходом.

"Звуки".

IT

- 1. Collegare la scheda audio a una porta USB libera del PC o del Mac\*. Il sistema operativo configura automaticamente il dispositivo.
- 2. Collegare le cuffie o gli altoparlanti alla presa verde della scheda audio e il microfono alla presa rosa.
- 3. Impostare la scheda audio USB come dispositivo standard per riproduzione e registrazione. Sotto Windows\* Vista/7/8 trovate il menu relativo nel pannello di controllo sotto "Hardware e suoni"/"Suoni" (vedi illustrazione), sotto Windows\* XP si chiama ..Suoni e periferiche audio" /"Audio". Sotto Mac OS\* X il menu si trova nelle Preferenze

di Sistema sotto "Hardware" / "Suono".

### NL

- 1. Sluit de geluidskaart aan op een vrije USB-poort van de computer of de Mac\*. Het besturingssysteem configureert de kaart automatisch.
- 2. Sluit de hoofdtelefoon of luidspreker aan op de groene utgang van de geluidskaart en de microfoon op de roze ingang.
- 3. Selecteer de USB-geluidskaart als standaardapparaat voor weergave en opVigo van geluid. Onder Windows\* Vista/7/8 klikt u daartoe in het Configuratiescherm op "Hardware en geluiden"/"Geluiden" (zie afbeelding), onder Windows\* XP op "Geluiden en audioapparaten" / "Audio". Onder Mac OS\* X kunt u de instelling opgeven bij de systeeminstellingen, bij "Hardware" /"Sound".

### PL

- 1. Podłącz kartę dźwiękową do wolnego złącza USB komputera PC lub Mac\*. System operacyjny automatycznie skonfiguruje urządzenie.
- 2. Podłącz słuchawki lub głośnik do zielonego gniazda karty dźwiękowej, a mikrofon - do różowego gniazda.
- 3. Wybierz kartę dźwiękową USB jako standardowe urządzenie do odtwarzania i nagrywania.W Windows\* Vista/7/8 znajdziesz odpowiednie menu w Panelu sterowania w sekcji "Sprzęt i dźwięk"/"Dźwięk" (patrz rysunek), w Windows\* XP wpis ma nazwę "Dźwięki i urządzenia audio" /"Audio". W systemie Mac OS\* X menu znajduje się w ustawieniach systemowych w sekcji "Sprzęt" / "Dźwięk".

### TR

- 1. Ses kartını bilgisayarınızın veya Mac\* bilgisayarınızın boş bir USB arabirimine takın. İşletim sistemi cihazı otomatik olarak yapılandırır.
- 2. Kulaklığınızı veya hoparlörünüzü ses kartının yeşil yuvasıyla ve mikrofonunuzu pembe renkli yuvayla birleştirin.
- 3. Oynatma ve kayıt için USB ses kartını tanımlı aygıt olarak seçin. Windows\* Vista/7/8 altında ilgili menüyü denetim masasında "Donanım ve Ses"/"Ses" (bkz. şekil), Windows\* XP altında ise girdinin adı "Ses Efekti ve Ses Aygıtları" /"Ses" dir. Mac OS\* X altında menü denetim masasında "Donanım" /"Ses" altında bulunmaktadır.

## VIGO SL-8850-BK-01

### VIADUS Design Desktop Microphone

The perfect microphone for the desktop – the VIADUS Design Desktop Microphone offers elegant design and great functionality. It delivers an impressive performance with its high sound quality and always ensures the best possible sound reproduction. The flexible microphone adjusts to suit the scenario, the stable stand provides a secure stand.

# GET TO KNOW IT:

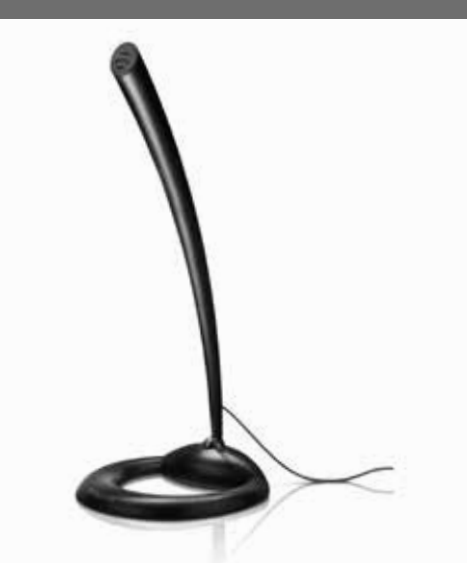

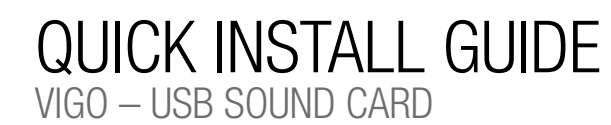

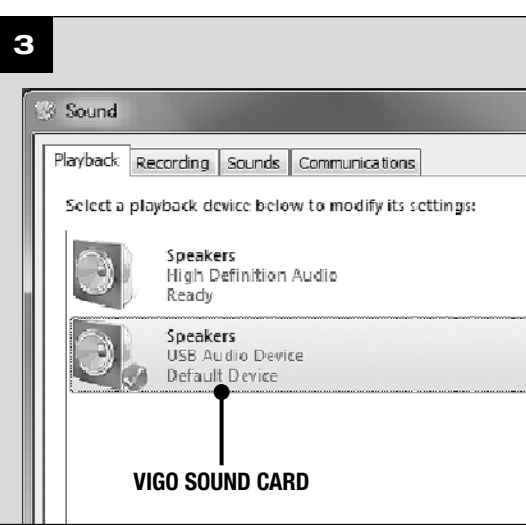

### **DE**

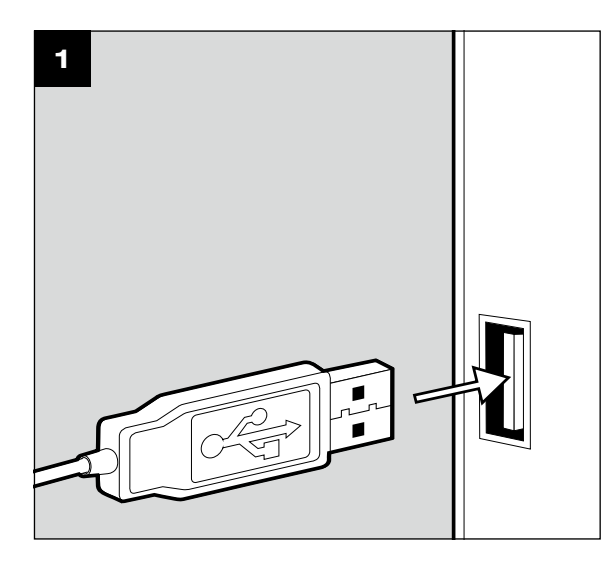

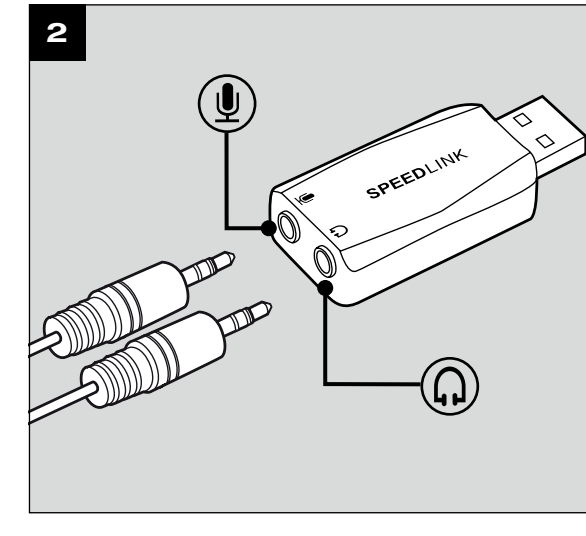